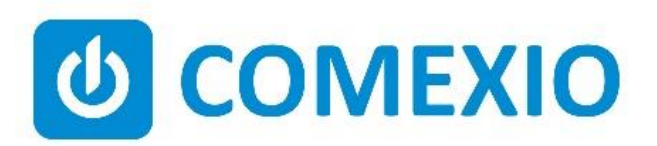

# $B C C$

# **Anleitung/Instruction:**

### **UI-Modul**

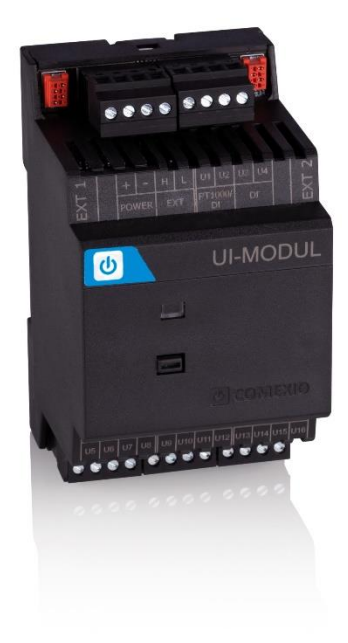

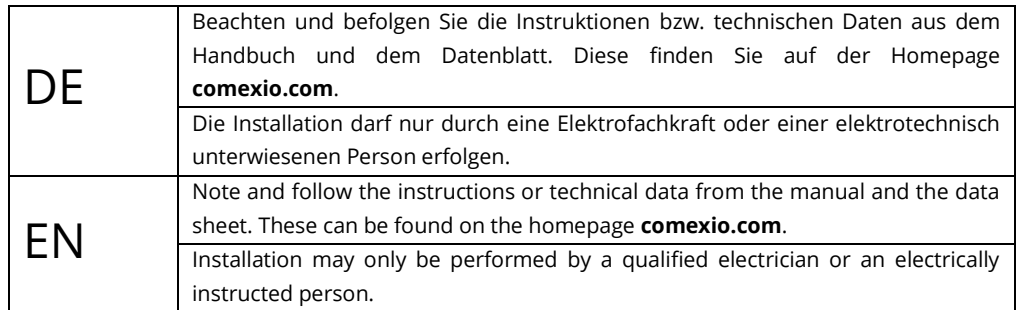

## **Schnellstart/Quick Start**

### **DE**

#### **Installation:**

- 1. Schließen Sie alle benötigten Ein- und Ausgänge an das UI-Modul an.
- 2. Verbinden Sie die Erweiterung in Reihe mit Ihrem IO-Server über ein Extension-Verbinder-Kabel (ZC008) oder ein geschirmtes Kabel z. B. Cat5.
- 3. Schieben Sie beim ersten und letzten Gerät den Kodierschalter nach links und bei allen anderen Geräten nach rechts (siehe Bild 2).
- 4. Setzen Sie die Jumper für die gewünschte Funktionalität PT1000/DI (siehe Bild 3)
- 5. Schalten Sie die Spannungsversorgung ein. Die LED blinkt für ca. 3 Sekunden, anschließend leuchtet diese, d.h. die Erweiterung ist betriebsbereit.

#### **Inbetriebnahme:**

- 1. Aktivieren Sie die Erweiterungen im Webinterface unter dem Menüpunkt "Geräte" → **"Extension hinzufügen"**. Klicken Sie auf den Button **"Suche neue lokale Erweiterungen"** und fügen die Erweiterung hinzu.
- 2. Benennen Sie die Ein- und Ausgänge im Webinterface unter dem Menüpunkt "Geräte" und aktivieren bzw. deaktivieren Sie nicht benötigte Ein- und Ausgänge.
- 3. Stellen Sie die gewünschte Funktionalität der Ein- bzw. Ausgänge ebenfalls unter dem Menüpunkt "Geräte" korrekt ein.

Ab jetzt stehen Ihnen die Ein- und Ausgänge der Erweiterung (mit den zugehörigen Bezeichnungen) für die Programmierung und Visualisierung zur Verfügung.

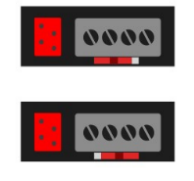

Bild 2 | Figure 2 Bild 3 | Figure 3

### EN

#### **Installation:**

- 1. Connect all necessary inputs and outputs to the UI-Module.
- 2. Connect the extension in series with your IO-Server using an extension connector cable (ZC008) or a shielded cable e.g. Cat5.
- 3. Slide the coding switch of the first and last unit to the left and all other devices to the right (see Figure 2).
- 4. Set the jumpers for the desired PT1000/DI functionality (see Figure 3).
- 5. Turn on the power supply. The LED flashes for about 3 seconds, then lights up, i.e. the extension is ready for operation.

#### **Commissioning:**

- 1. Enable extensions in the web interface under the menu item **"Devices"** → **"Add extension"**. Click on the button **"Search for local extensions"** and add the extension.
- 2. Enter the inputs and outputs in the web interface under the menu item **"Devices"** and activate or deactivate unneeded inputs and outputs.
- 3. Set the desired functionality of the inputs or outputs correctly under the **"Devices"** menu.

From now on the inputs and outputs of the extension are available (with the associated names) for programming and visualization.

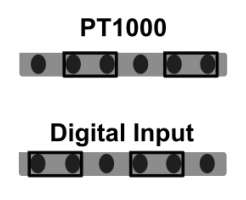

### **Übersicht (Bild 1)**

- 1. Anschluss Extension Verbinder
- 2. Stromversorgung 24V DC
- 3. Extension Bus (Erweiterungsbus)
- 4. Digitaleingänge 12V-24V DC oder PT1000
- 5. Digitaleingänge 12V-24V DC
- 6. Kodierschalter
- 7. Jumper Kodierung PT1000 oder Digitaleingänge 12-24V DC (Bild 3)
- 8. Digitaleingänge 12V-24V DC oder Analogeingänge 0-10VDC
- 9. Analogausgänge 0-10V DC
- 10. Digitaleingänge 12V-24V DC oder 4-20mA Messeingänge

### **Overview (Figure 1)**

- 1. Connection extension connector
- 2. Power supply 24V DC
- 3. Extension bus
- 4. Digital inputs 12V-24V DC or PT1000
- 5. Digital inputs 12V-24V DC
- 6. Coding switch
- 7. Jumper coding PT1000 or digital inputs 12-24V DC (Figure 3)
- 8. Digital inputs 12V-24V DC or analog inputs 0-10VDC
- 9. Analog outputs 0-10V DC
- 10. Digital inputs 12V-24V DC or 4-20mA measuring inputs

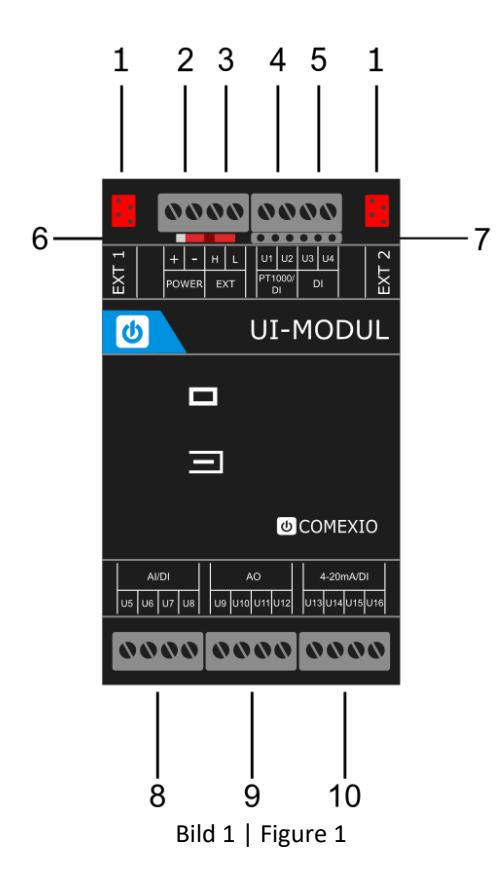

### **Technische Daten/Technical Data**

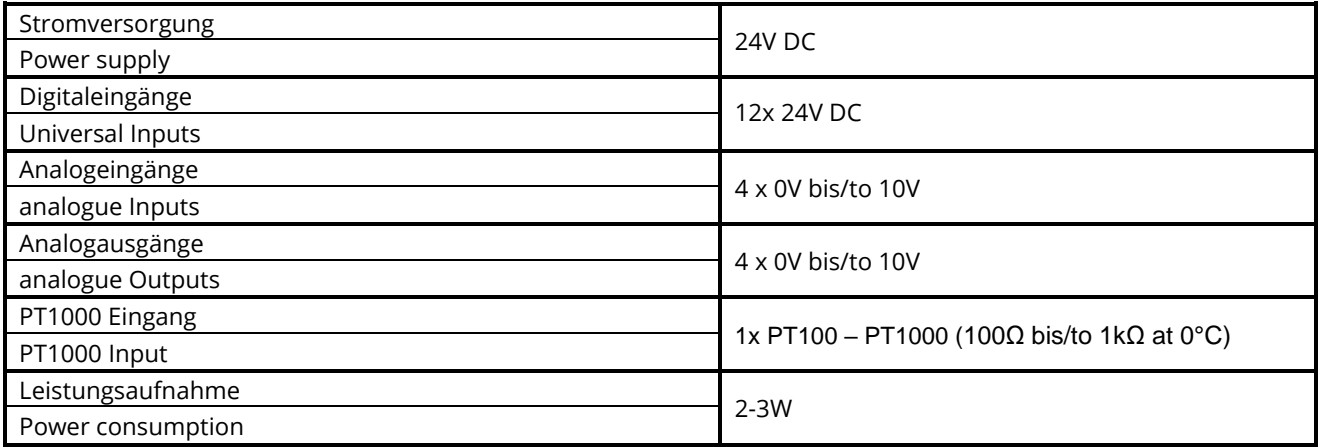

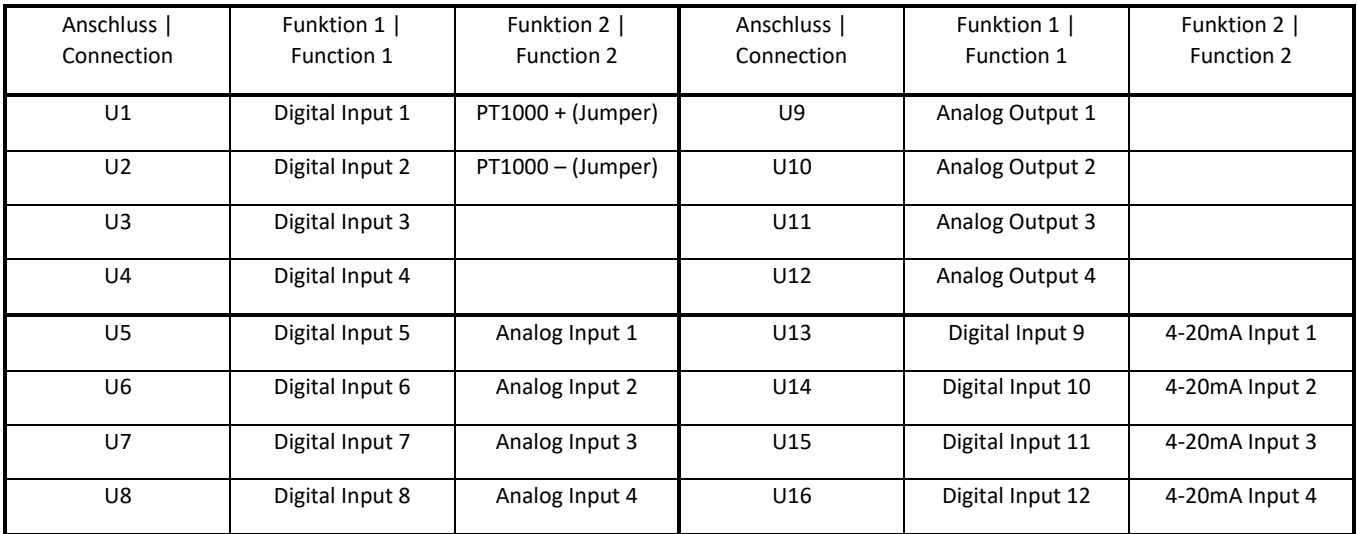

Achtung: **Achtung:** Achtung: **Achtung:** Achtung: **Achtung:** Achtention: Die Funktionen lassen sich nur blockweise umschalten. The functions can only be switched block by block.

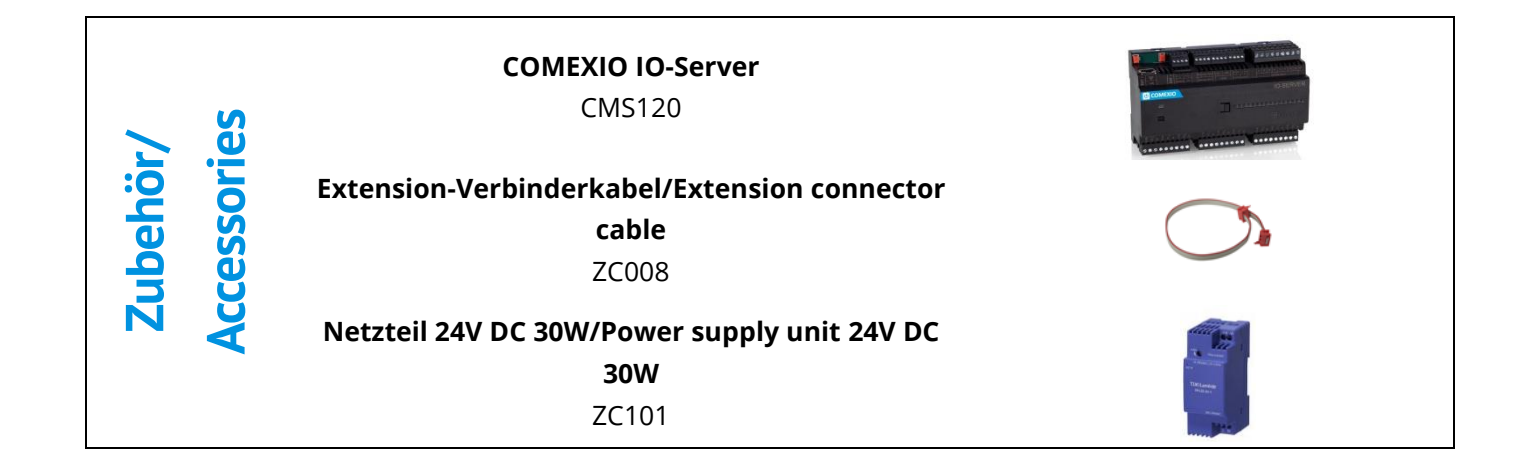

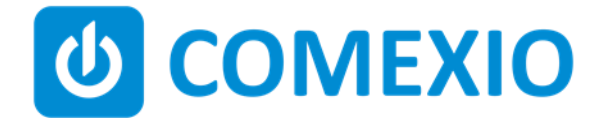

Eisenberger Str. 56a 67304 Kerzenheim Deutschland

Telefon: 06351 - 47804 0 Fax: 06351 - 47804 99 http://www.comexio.com info@comexio.com